Help me with...

All Categories > Zendesk - Asana Connector > Zendesk Asana Connector

# Zendesk Asana Connector

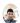

Updated 2 months ago by Er. Bahuguna Goyal

#### **Zendesk Asana Connector**

Connect your customer support software Zendesk and bug tracking tool Asana.

#### Create Task from Zendesk in Asana.

How a Task is created from Zendesk, which are the details provided by default & The Complete Processes is explained below with an example so that user can see & feel the simplicity of our App.

• For example, after a customer reports a bug, the agent can file a bug in Asana directly from your Zendesk. After fixing the bug, a developer can add a comment to the task directly from Asana which is most important to solve the communication gap.

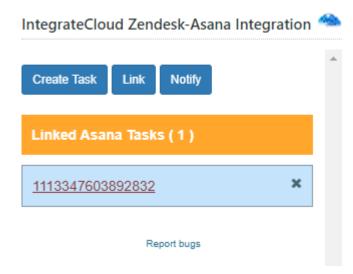

- · Zendesk Asana Connector.
- Quick steps
- Sign up for Zendesk or use your existing account. 1

- 2 Get the App and Install it into Zendesk.
- 3 Configure the app with your account name.
- 4 Open a Zendesk ticket, click Apps, sign in.
- 5 Click to create a Task or Link to an Existing Task.
  - Using the integration in Zendesk Support.

As an agent, you can create a Task from a ticket, or link to an existing Task from a ticket. You can then use the link to track the progress made by the product team on addressing the issue. For example, within Zendesk Support you can view details about a bug you filed in Asana.

Know How to use the App.

In the App we have 4 Options.

- 1 Create Task
- 2 Link
- 3 Notify

#### 01. Creating Task.

• When clicked on the Create Task button it loads Work Space & Project Name which user needs to select from the drop-down.

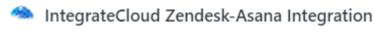

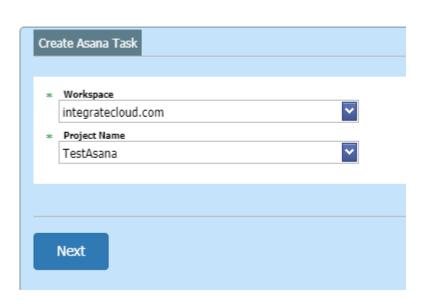

• Adding details in the Asana Task such as Assignee Name, Followers, Due Date etc.

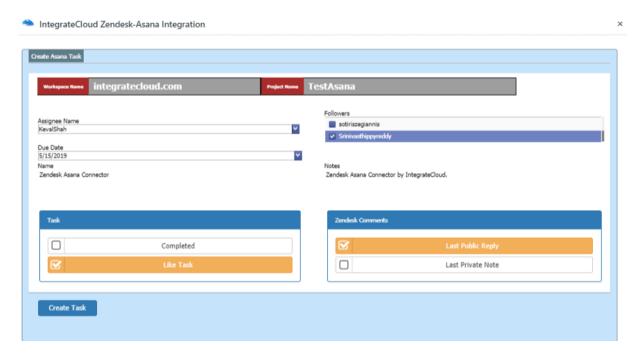

 As the User adds the details & Click on Create Task button, it will show the message "The Ticket Id Is Successfully Send to Asana Project. New Asana Task Id"

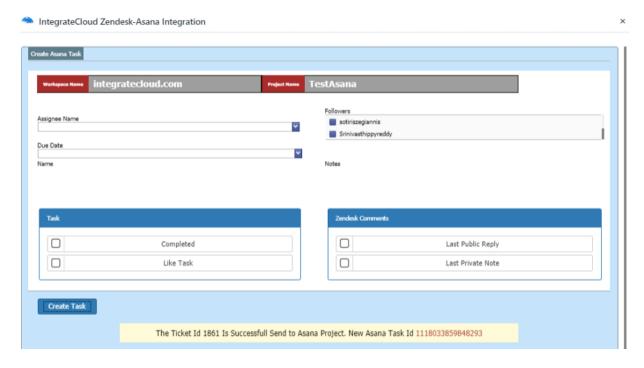

 User can click on the Asana Task Id in the message the page ill be redirected to the Task.

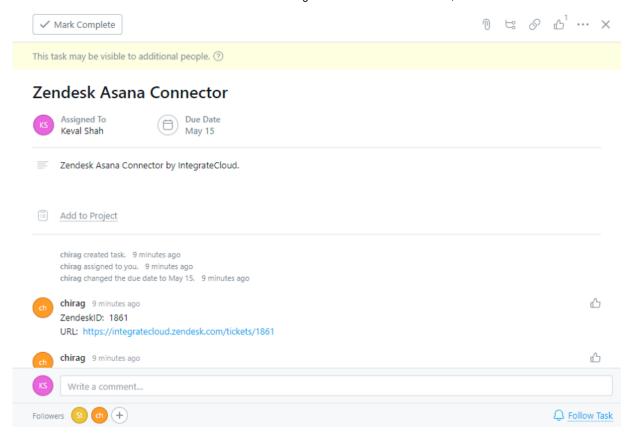

#### 02. Link

#### **Zendesk Asana Connector**

• User can Link 1 or multiple Task to a Single Zendesk Ticket.

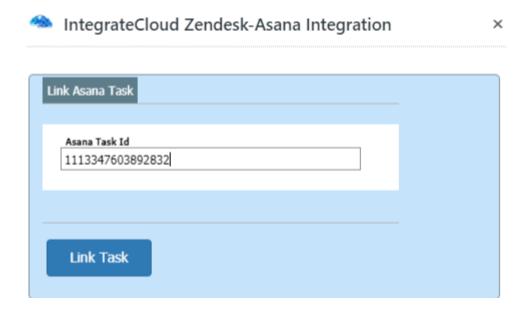

 As Task is Linked Successfully Message is received as "The Asana task id linked to Zendesk ticket successfully."

# IntegrateCloud Zendesk-Asana Integration

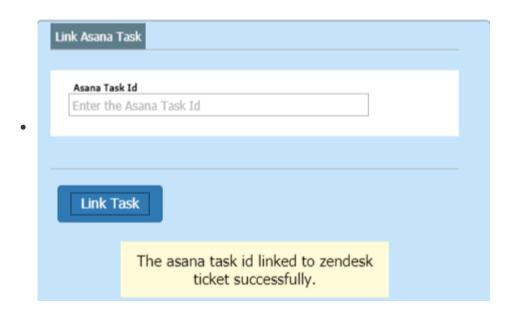

• Multiple Asana Task Linked to the Zendesk Ticket.

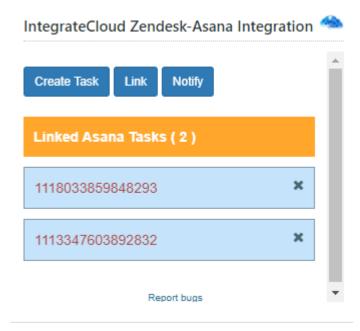

# 03. Notify.

• Notify button allows User to send notification message into the Asana Task.

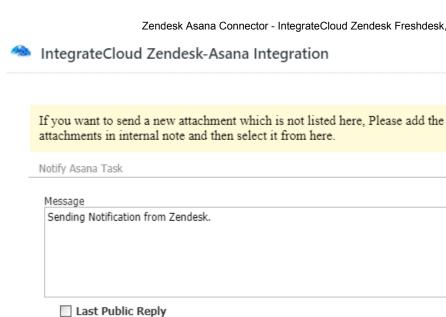

Last Private Note

Notify Task

• Notification sent Successfully message is received at the end of the popup.

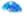

IntegrateCloud Zendesk-Asana Integration

×

If you want to send a new attachment which is not listed here, Please add the attachments in internal note and then select it from here.

Notify Asana Task

# Message Type in some text to add to the notification Last Public Reply Last Private Note Notify Task

Asana notification sent successfully!!!

Notification received in Asana Task.

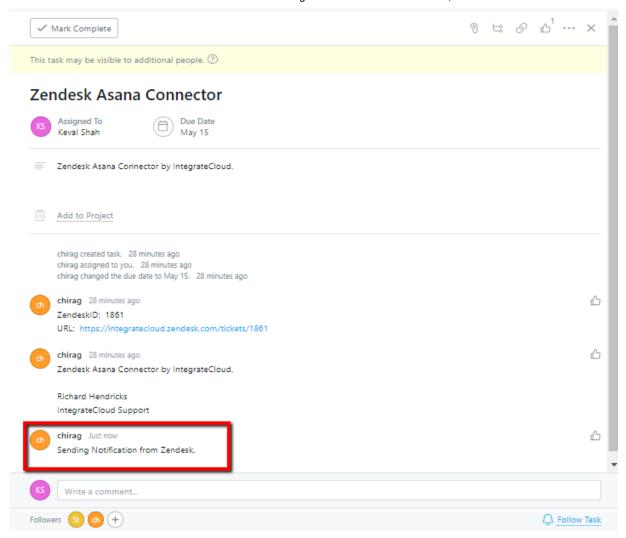

• For more information please refer to the below link.

## **Install app**

• To install the app please click on the following.

### How to setup

Use Zendesk Asana Connector. See the App in action.

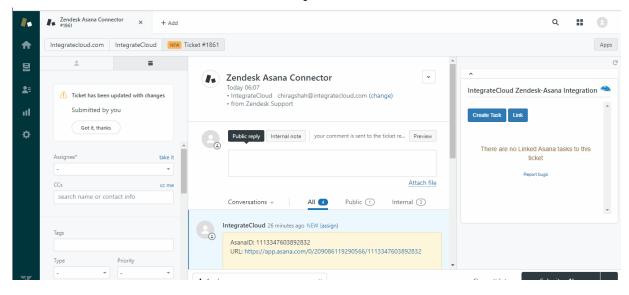

#### HOW DID WE DO?

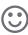

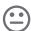

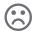

#### **RELATED ARTICLES**

# HOW TO USE ZENDESK-ASANA CONNECTOR BY INTEGRATECLOUD ZENDESK ASANA CONNECTOR DEMO ZENDESK -GITHUB CONNECTOR

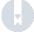

Powered by HelpDocs